## WIRELESS COMPUTER SETUP INSTRUCTIONS

Did you request your Ruckus to be set up for Wireless capability? If so, follow these steps. If not, please call the Support Desk at 763‐684‐5423 to have the Ruckus configured for Wireless capability.

IF you are using  $3^{rd}$  party software for your wireless adapter (DLink, Linksys, IBM, Toshiba):

1) please follow the Manufacturer's instructions for wireless connection

These steps are ONLY if you will be going wireless in your home (meaning, you do not have a cable connected between your computer and the Ruckus device, and you do not have an existing home network). If you are not going wireless in your home or do not have more than one computer accessing the internet, you will not need these steps, just plug your computer directly into the port on the back of the ruckus.

## **XP or Vista Wireless Connection:**

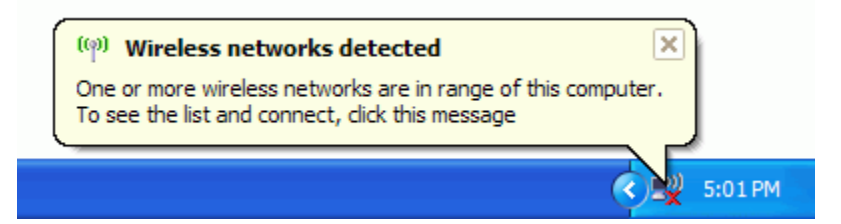

1. Right-click the wireless network icon (Vistas icon will be 2 monitors rather than 1) in the lower right corner of your screen, and then click **View Available Wireless Networks**.

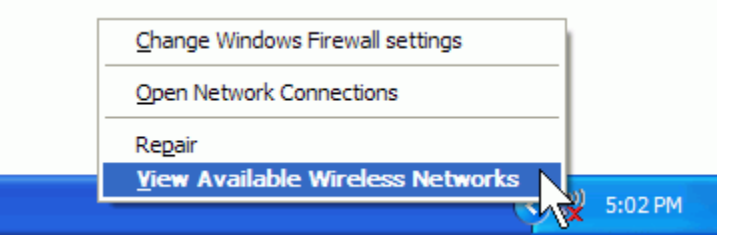

2. The **Wireless Network Connection** window appears and displays your wireless network listed with the SSID you chose (as shown on the form we provided for you). If you don't see your network, click **Refresh network list** in the upper left corner. Click your network, and then click **Connect** in the lower right corner.

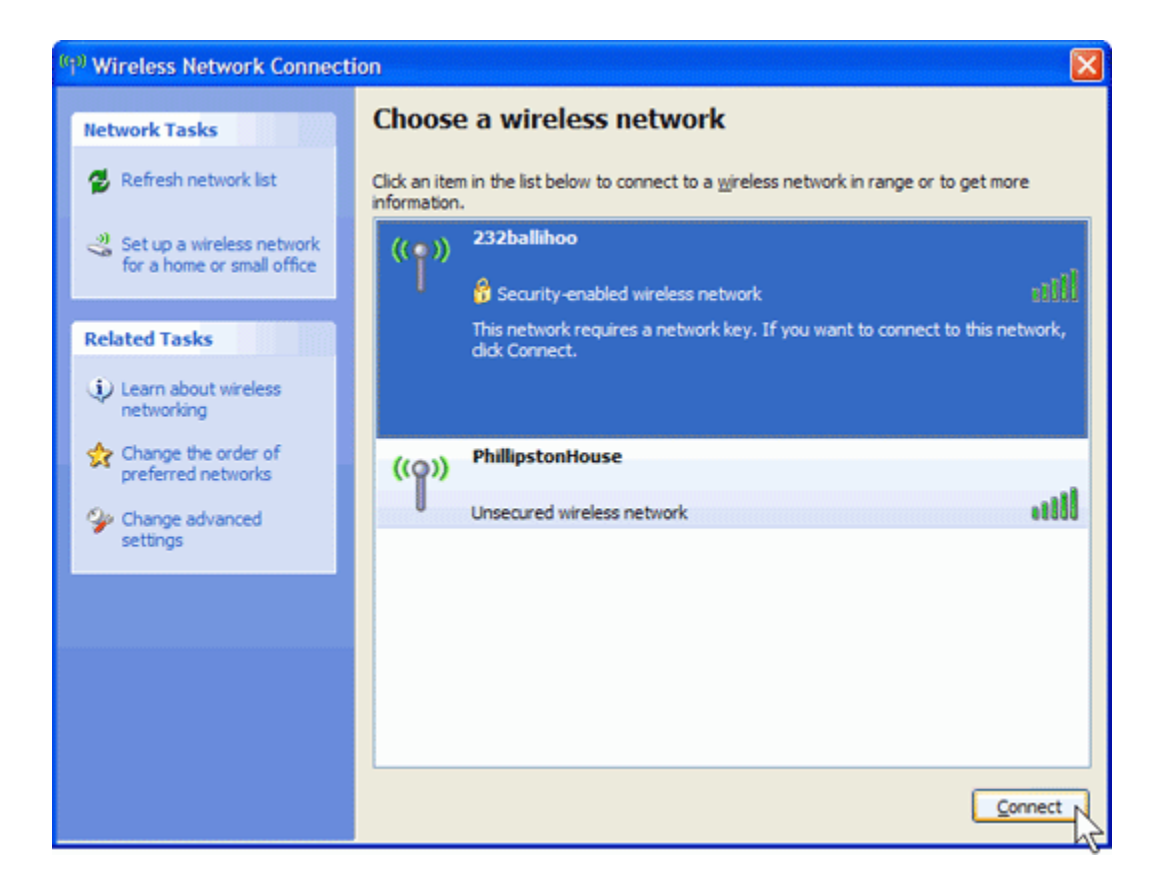

3. Windows prompts you to enter a key. Type the encryption key that was provided for you, it must be enter *exactly* as shown on your form, and then click **Connect**.

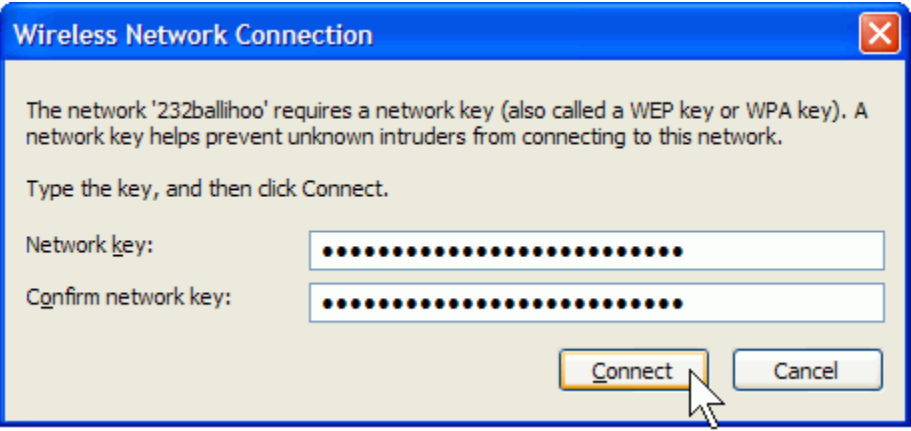

4. Windows will show its progress as it connects to your network. If the **Wireless Network Connection** window continues to show Acquiring Network Address, you may have mistyped the encryption key—click **Cancel** and return to step 3.

After you're connected, you can close the **Wireless Network Connection** window. Now you're ready to browse the Web wirelessly.

## **Windows 7:**

To connect your laptop or desktop computer to your wireless network, follow these steps:

- 1. Click the wireless network icon in the lower right corner of your screen.
- 2. The **Wireless Network Connection** window appears and displays your wireless network listed with the SSID you chose (as shown on the form we provided for you). If you don't see your network, click **Refresh network list** in the upper right corner. Click your network, and then click **Connect**.

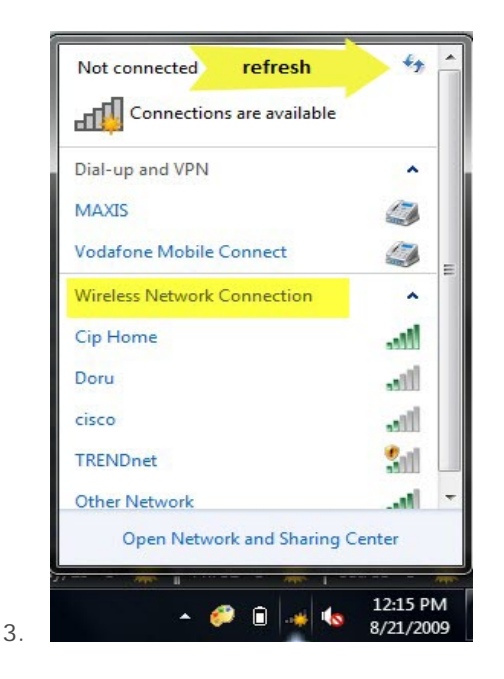

4. If you plan to use that network in the future, make sure you check the box that says *'Connect automatically*

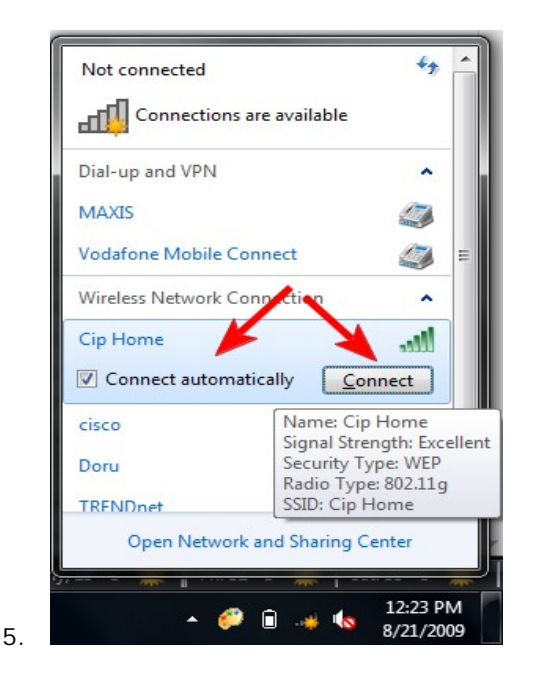

6. After a few seconds, you will be asked to enter the security key. Type the encryption key that was provided for you, it must be enter *exactly* as shown on your form, and then click **OK**.

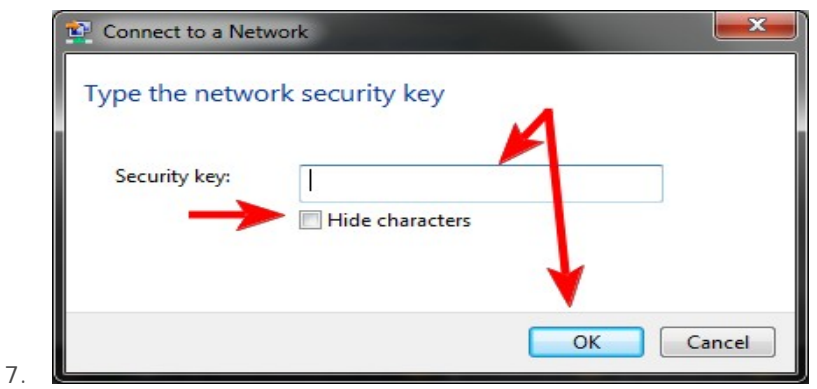

8. If you typed an incorrect password, Windows 7 will request you to type it again until it matches the password of the network you are connecting to. If everything is OK, Windows 7 will connect to the network you selected using the given security key. When the connection is successful, the wireless icon from your taskbar changes as shown below.

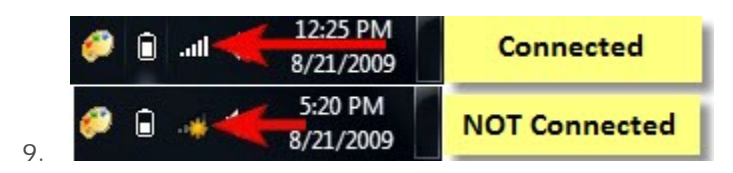

**NOTE:** these procedures work only if your wireless adapter is enabled. If it is not enabled, you won't see any wireless networks being available. The procedure of enabling the wireless adapter is different for each model of laptop, see your laptops documentation for instructions.